- 19

T **Service** 

**Avant de modifier un catalogue sur un projet dans lequel vous avez déjà créé des aciers, vérifiez que vous n'allez pas modifiez les caractéristiques d'aciers existant cela entrainerait un message d'erreur.**

**Si vous charger un nouveau catalogue en standard, sauvegardez d'abord l'ancien et passez le catalogue de vos projets déjà ferraillés en mode projet à la place de bureau. Ou vous aurez un message vous signalant qu'Allplan ne retrouve plus certain type d'aciers ou de panneaux.**

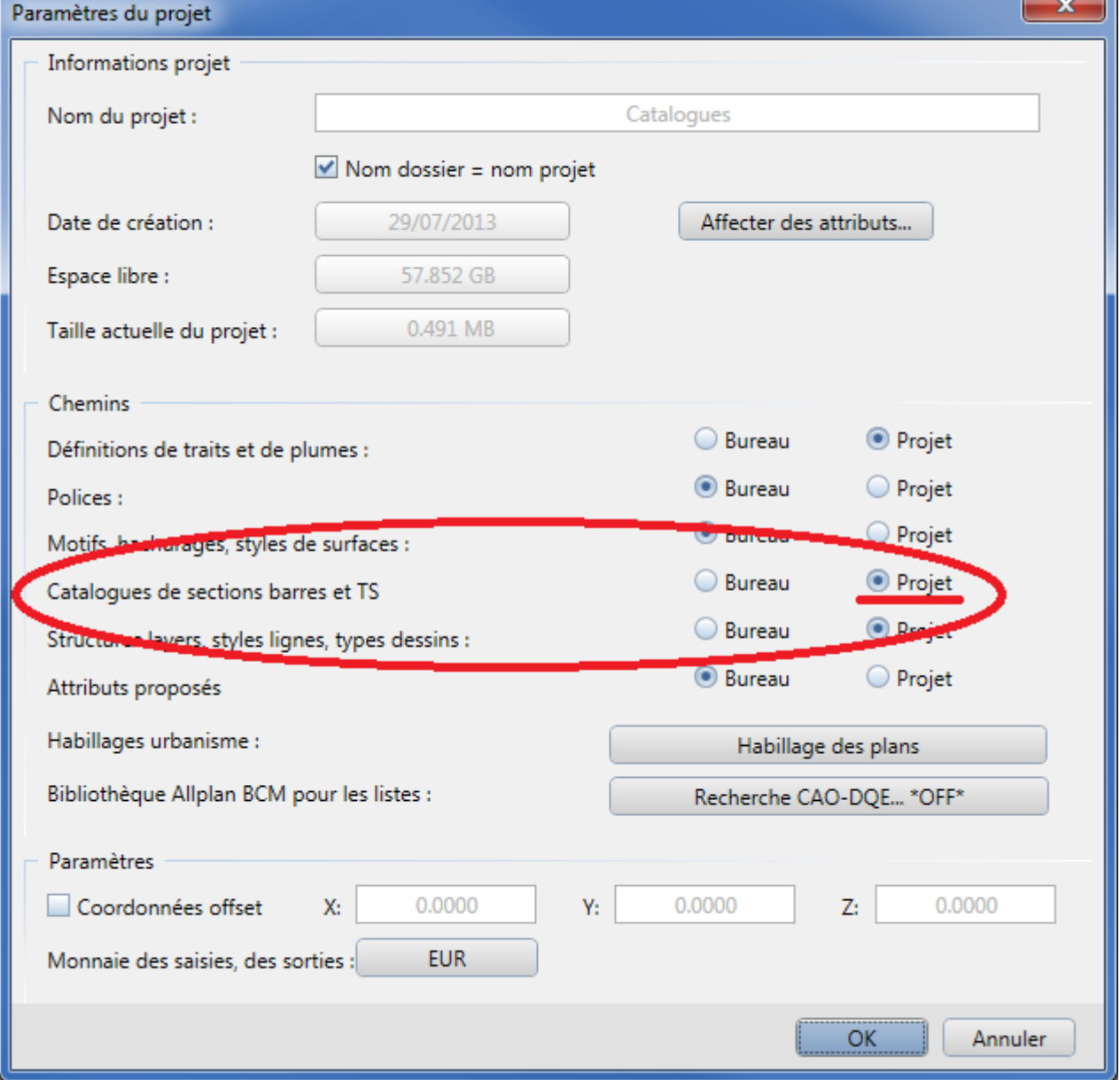

**Dans la fenêtre de gestion de projet clic droit sur un projet puis propriétés.**

NEMETSCHEK ALLPLAN France SARL. Centre d'affaires Objectif, 2 rue Louis Armand 92661 Asnières sur Seine www.nemetschek-allplan.fr 1

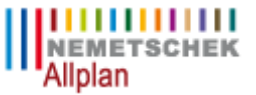

**Allez dans le menu outils puis Définition.**

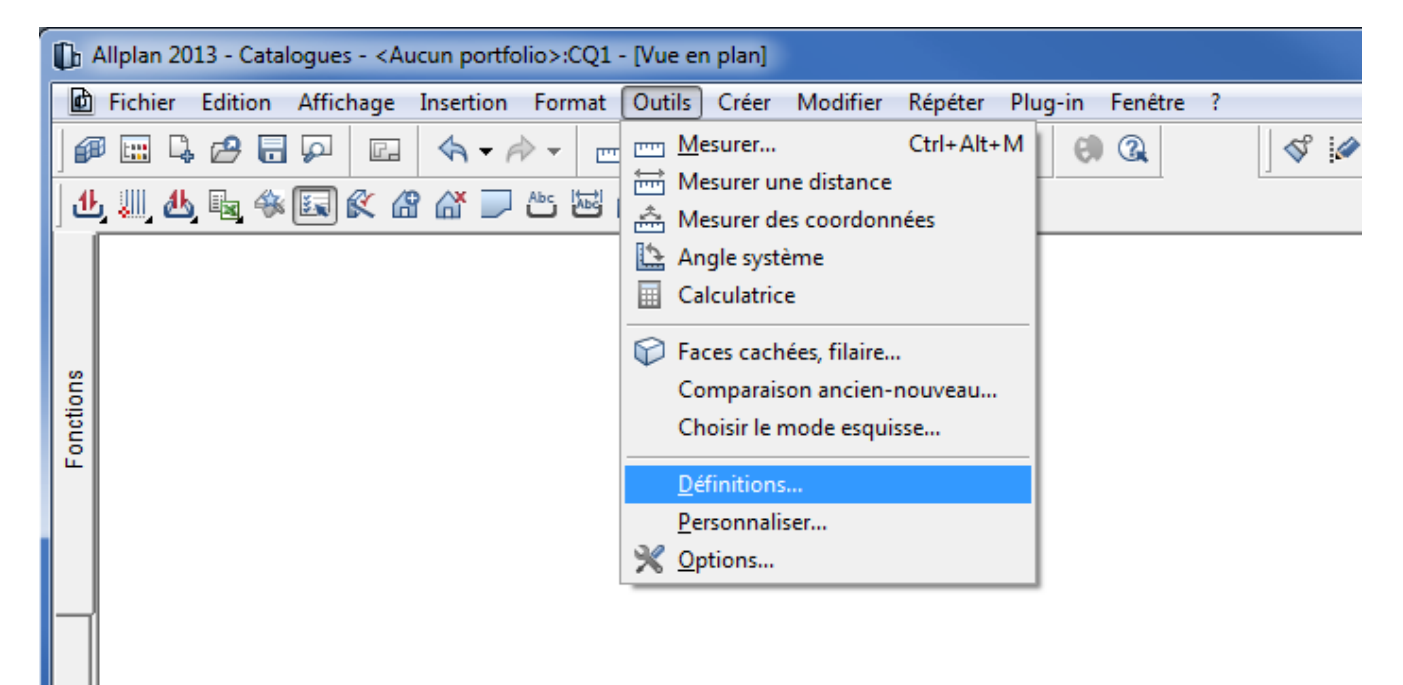

**Vous trouverez la rubrique catalogues de sections**

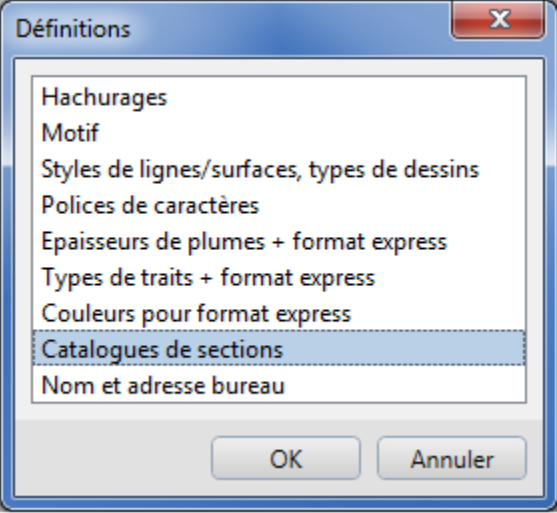

**Dans les catalogues vous aurez les barres haute adhérence et lisses ainsi que les treillis antifissuration et de structure.**

> NEMETSCHEK ALLPLAN France SARL. Centre d'affaires Objectif, 2 rue Louis Armand 92661 Asnières sur Seine www.nemetschek-allplan.fr 2

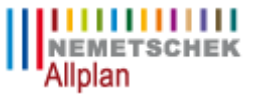

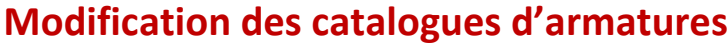

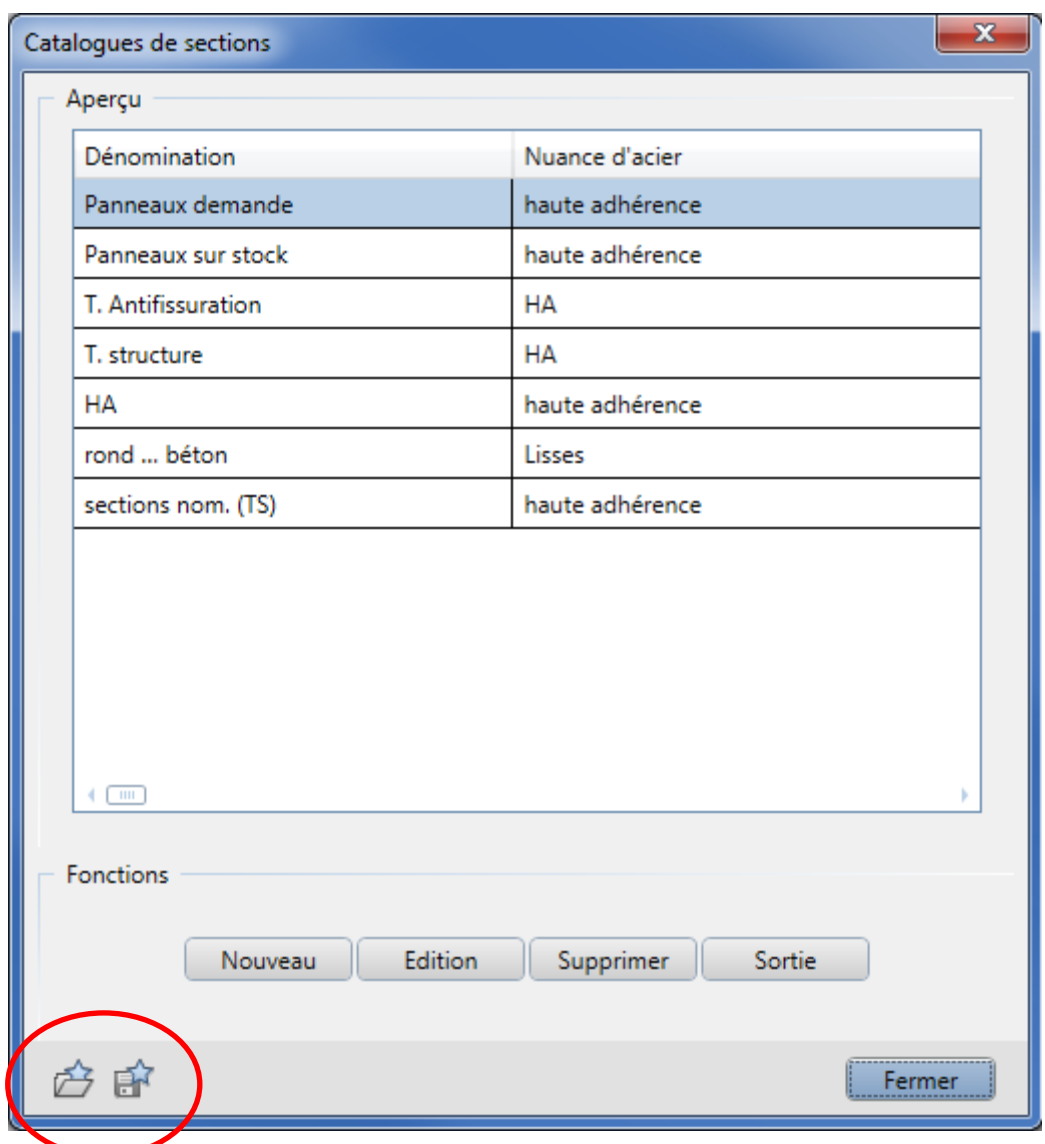

**Vous pouvez enregistrer ou charger des catalogues. C'est ici que vous pourrez charger le nouveau catalogue.**

**En cliquant sur Edition vous pourrez modifier le catalogue.**

**Ici dans les treillis antifissuration on retrouve les différents panneaux. Afin de les modifier sélectionnez un panneau puis cliquez sur modifier. Vous pouvez également créer vos propres types de panneaux en cliquant sur nouveau.**

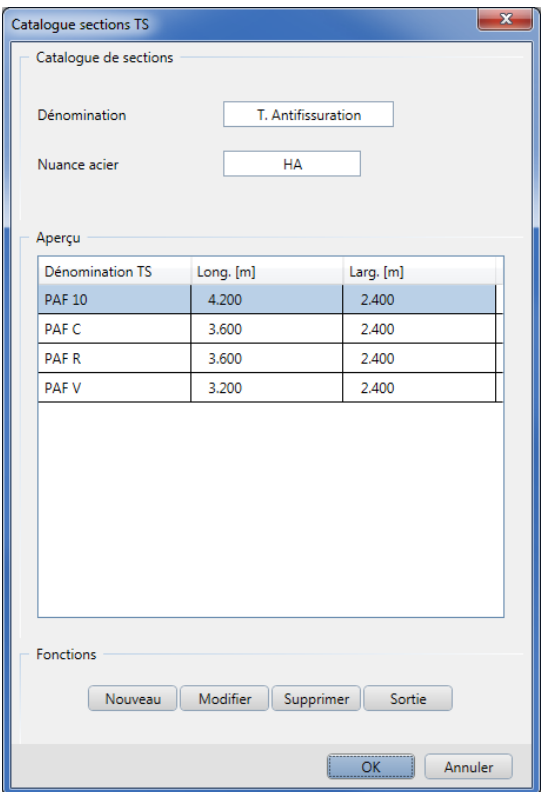

**Il ne reste plus qu'à paramétrer votre panneau.**

**Si vous modifiez le catalogue de section en mode "bureau", l'ensemble des projets en mode "bureau" sera affecté. Vous aurez donc accès à ce catalogue pour tout nouveau projet.**

**Par contre dès que vous accéderez à un projet en mode "projet", vous aurez accès à votre ancien catalogue.**